# **Mettre à jour PrestaShop**

De nouvelles versions de PrestaShop sortent régulièrement. Certaines sont des versions majeures, la plupart sont mineures, mais toutes apportent leur lot d'innovation, d'amélioration et de correctifs. De fait, nous vous recommandons fortement de faire en sorte de toujours utilisé la dernière version;

Une mise à jour réussie passe par 5 étapes :

1. **Préserver votre boutique actuelle**

Cette étape consiste à faire une sauvegarde de votre base de données et de vos fichiers. Il est impératif de la réaliser, et elle ne devrait jamais être ignorée, même pour les versions mineures. Ne passez pas à l'étape 2 sans avoir validé celle-ci.

- 2. **Préparer la nouvelle version** Cette étape consiste à préparer les fichiers qui remplaceront ceux de votre boutique actuelle.
- 3. **Lancer la mise à jour** Cette étape consiste à lancer le script de mise à jour, qui s'occupera de votre base de donnée.
- 4. **Assurance qualité et tests** Cette étape consiste à réaliser une série de tests pour s'assurer que votre boutiquer a bien été mise à jour avec la dernière version.
- 5. **Lancer votre boutique à jour** Cette étape vous aidera à remettre en ligne votre site.

Ces cinq étapes sont nécessaires pour réussir une mise à jour. Faites les toutes consciencieusement, et n'en sautez aucune.

Réalisé avec attention, le processus complet décrit ici ne devrait pas vous prendre plus d'une demie heure. Ne mettez jamais une étape de côté afin d'aller plus vite, car toutes les étapes sont cruciales.

### **Tutoriel vidéo**

Plutôt que de lire ce long texte, vous pouvez suivre les explications de la vidéo suivante : [Mettre à jour PrestaShop en version 1.4.](http://vimeo.com/21304322)

# **Support PrestaShop**

Pour toutes vos **demandes d'assistance** ou pour **vous aider à mettre en place votre site**, contactez-nous et découvrez nos offres annuelles.

Notre équipe support se tient à votre disposition pour tous vos problèmes techniques liés à la mise à jour de votre boutique PrestaShop :

- Par e-mail: support@prestashop.com
- Par télépphone: +33.1 40 18 30 04 (de 9h00 à 16h00, heure française)
- [http://support.prestashop.com](http://support.prestashop.com/)
- Et notre formidable [forum communautaire](http://www.prestashop.com/forums/)

# **Première étape : préserver votre boutique actuelle**

#### **Attention**

Vous prenez de grands risques si vous ne réalisez pas une sauvegarde de votre boutique : en cas de problème lors de la mise à jour, vous pourriez perdre des données.

**Ne sautez pas cette étape**. Ne passez pas à la seconde étape sans être absolument certain que vos mises à jour sont terminées, réussies et fontionnelles.

# **Sauvegarde de vos fichiers**

Vous devez sauvegarder tous les fichiers de votre installation PrestaShop.

Il y a deux manières de s'y prendre :

 **Demandez à votre hébergeur de la faire pour vous** Assurez-vous que cette sauvegarde est fonctionnelle, récente, surtout qu'elle reflète le contenu de votre boutique actuelle.

...ou...

 **Copiez tous vos fichiers sur votre serveur vers votre ordinateur, via FTP**

Cette méthode n'est possible que si votre hébergeur web vous permet d'accéder à votre serveur par FTP. Créez un dossier "Sauvegarde" sur votre ordinateur, puis à l'aide d'un client FTP (tel que [l'outil gratuit FileZilla client\)](http://filezilla-project.org/), sélectionnez tous les dossiers et fichiers de votre installation PrestaShop (utilisez la commande Ctrl-A), et copiez-les dans le dossier "Sauvegarde".

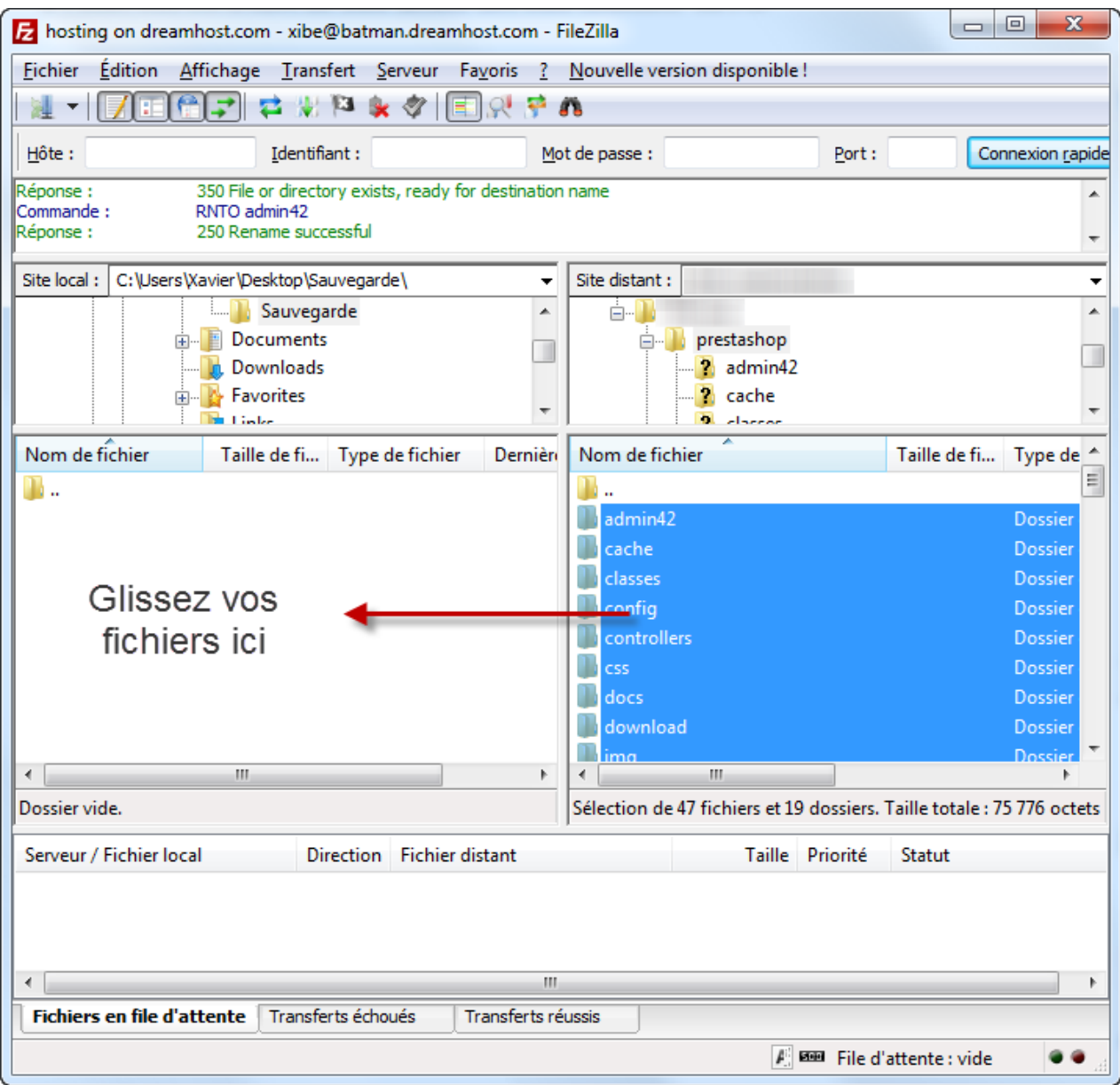

# **Désactiver votre boutique**

#### **Caution**

Il est très important de désactiver votre boutique.

Ce faisant, vous vous assurez qu'il n'y aura aucune activité sur votre boutique pendant la sauvegarde. Ainsi, si vous devez revenir en arrière en cas d'erreur, vous n'aurez perdu aucun panier d'achat, ni aucune commande.

Allez dans le back-office de votre boutique, cliquez sur l'onglet "Préférence", puis sélectionnez "Non" pour l'option "Activer la boutique".

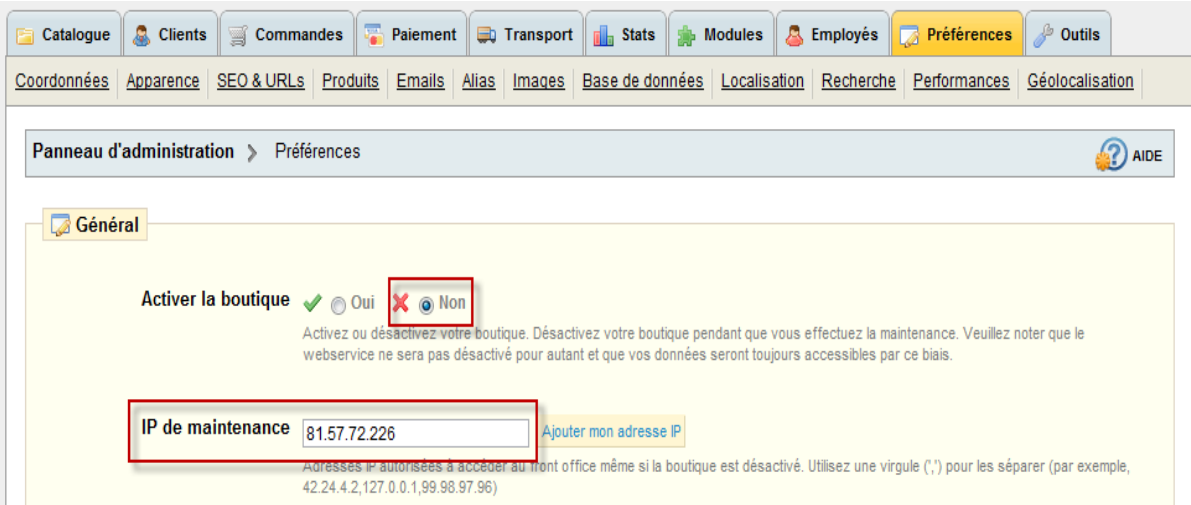

Dans le champ "IP de maintenance", situé sous l'option "Activer la boutique", saisissez votre propre adresse IP, afin que vous puissiez toujours accéder à votre boutique pendant la mise à jour. Cela vous permettra de tester la boutique, tout en faisant en sorte que vous visiteurs ne puissent y accéder.

Pour connaître votre adresse IP, allez sur cette page : <http://www.myip.dk/>

# Internet Protocol Version 4 (IPv4)

IP Address: 81.57.72.226

Hostname: tui75-1-81-57-72-226.fbx.proxad.net

# **Sauvegarde votre base de données**

Vous devez impérativement sauvegarder la base de données de votre boutique PrestaShop.

Il y a trois manières de s'y prendre :

 **Demander à votre hébergeur de le faire pour vous** Assurez-vous que cette sauvegarde est fonctionnelle, récente, surtout qu'elle contient toutes les données de votre boutique actuelle.

...ou...

 **Télécharger une copie de votre base de donnée via phpMyAdmin**

Assurez-vous que cette sauvegarde est fonctionnelle, récente, surtout qu'elle contient toutes les données de votre boutique actuelle. Il se peut qu'une erreur survienne si votre base de données est trop grosse. Dans ce cas, vous devrez contacter votre hébergeur.

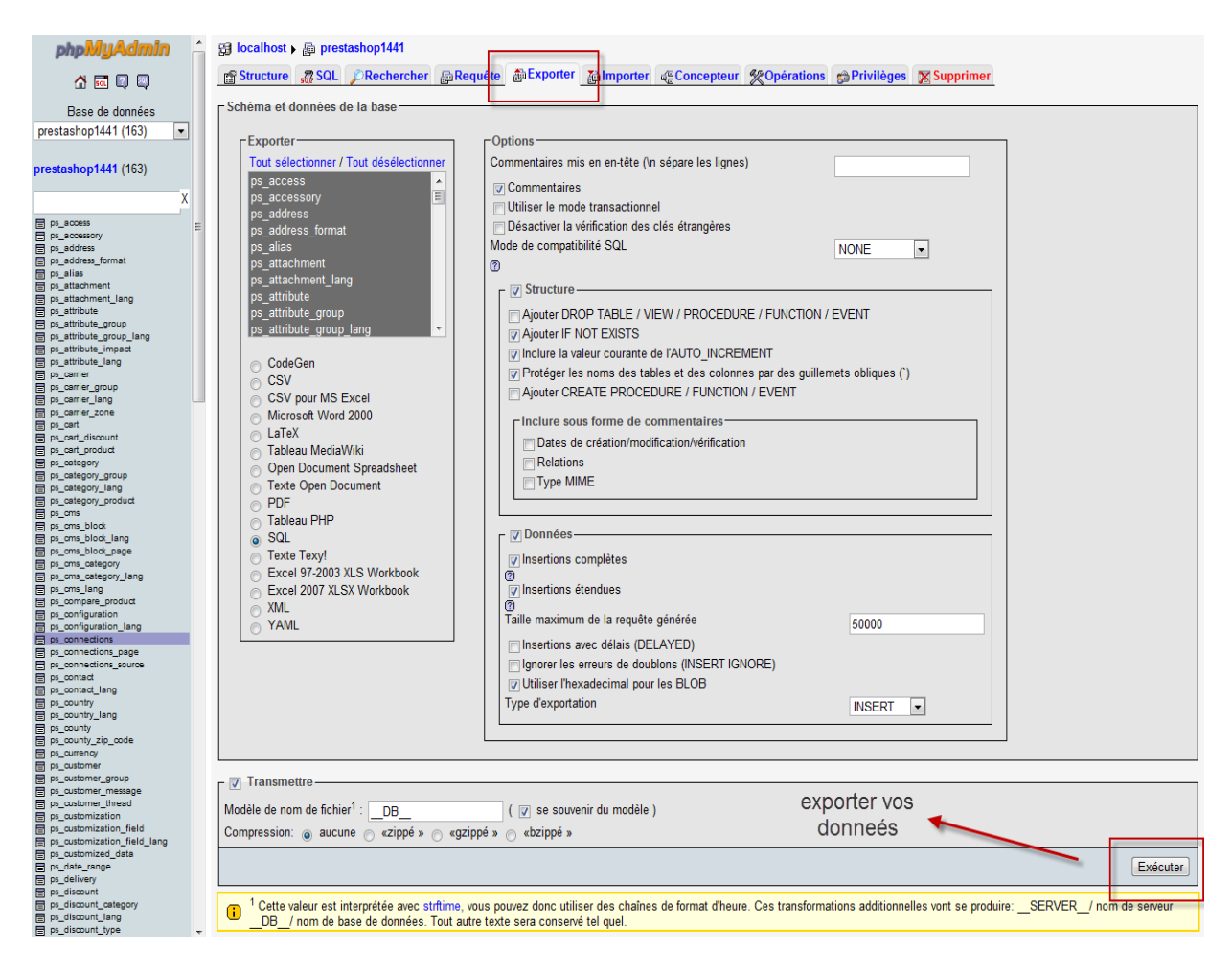

#### ...ou...

 \*Télécharger une sauvegarde de base de données depuis votre back-office PrestaShop

Rendez-vous sur l'onglet "Outils", puis l'onglet "Sauvegarde BDD". Ce processus prendra entre 1 et 20 minutes, en fonction de la taille de votre base de données. Assurez-vous que cette sauvegarde est fonctionnelle, récente, surtout qu'elle contient toutes les données de votre boutique actuelle. Ouvrez le fichier zip et vérifiez bien que vous n'y trouvez aucune erreur avant de passer à l'étape suivante.

#### **Sauvegarder votre traduction personnalisée**

Si vous n'avez apporté aucune modification à la traduction par défaut de PrestaShop ou des modules, passez directement à l'étape 2.

Rendez-vous sur l'onglet "Outils", puis le sous-onglet "Traductions" dans votre back-office.

Dans la section "Exporter des traductions", sélectionnez la langue à laquelle vous avez apporté des modifications, puis sélectionnez votre thème actuel, enfin cliquez sur "Exporter".

Enregistrez le fichier téléchargé dans le dossier de sauvegarde de votre choix, sur votre ordinateur.

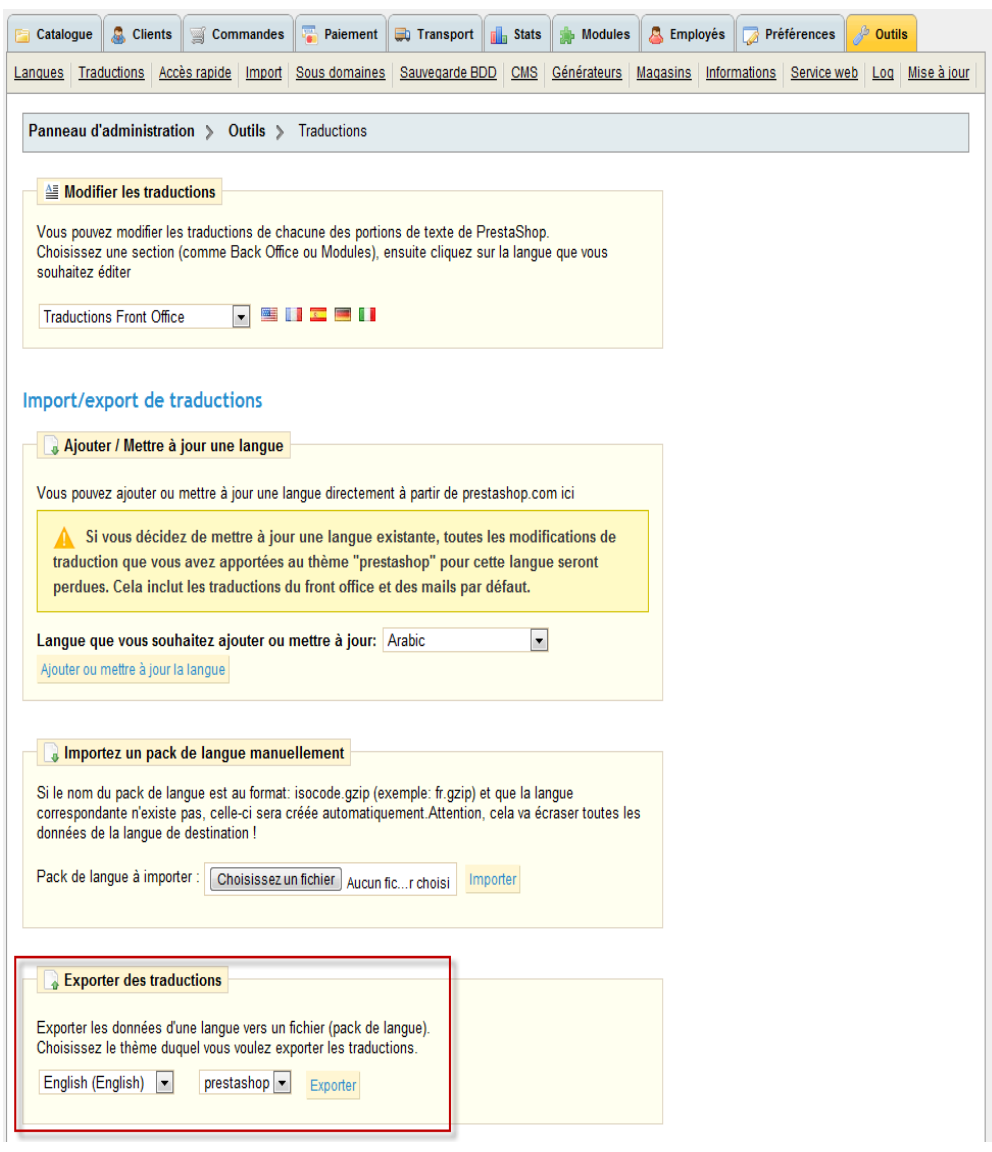

Faites cela pour toutes vos langues personnalisées, à la fois celle que vous avez créées/ajoutées et celle que vous avez modifié/corrigé.

**Vérifiez votre dossier de sauvegarde** Contient-il... ...une copie complète de tous vos fichiers ? ...une copie complète et sans erreur de votre base de données ? ...une copie de vos traductions personnalisées (facultatif) ?

Avez-vous vérifié l'ensemble de votre dossier de sauvegarde, et avezvous fait en sorte que tout y est correct et que vous seriez en mesure de revenir à votre version actuelle et à restaurer vos données ?

Si vous avez répondu à toutes ces questions, alors vous pouvez passer à la deuxième étape.

# **Deuxième étape : préparer la nouvelle version**

### **Télécharger et décompresser la dernière version de PrestaShop**

Rendez vous sur<http://www.prestashop.com/fr/> et téléchargez la dernière version (cliquez sur le bouton "Télécharger" de la page d'accueil).

Vous disposez maintenant du fichier prestashop\_1.x.x.zip (où "x" est un numéro de version).

Décompresser le fichier sur votre ordinateur. Si vous n'avez pas déjà un outil pour le dézipper, vous pouvez en télécharger un gratuit ici : [http://www.7-zip.org/.](http://www.7-zip.org/)

Une fois dézippé, ouvrez le dossier "/prestashop" que contenait l'archive Zip.

Dans ce dossier "/prestashop", sélectionnez le dossier "/admin" et donnezlui un nom que vous seul pouvez connaître (par exemple, "/admin436"). Votre boutique actuellement en ligne "dispose déjà d'un nom unique pour son dossier "/admin", provenant de l'installation originale de PrestaShop ; vous pouvez utiliser ce nom si vous le souhaitez. Si vous ne connaissez pas le nom unique de votre boutique en ligne, utiliser n'importe quel nom.

### **Copier les fichiers sauvegardé durant la Première Etape dans le dossier "prestashop"**

Certains dossiers que vous aviez sauvegardé devront être copié dans le dossier "/prestashop".

#### **Attention**

Vous allez copier des fichiers depuis votre dossier "Sauvegarde" vers le dossier "prestashop". Répondez "Oui" quand le système vous demande s'il doit remplacer les fichiers existants.

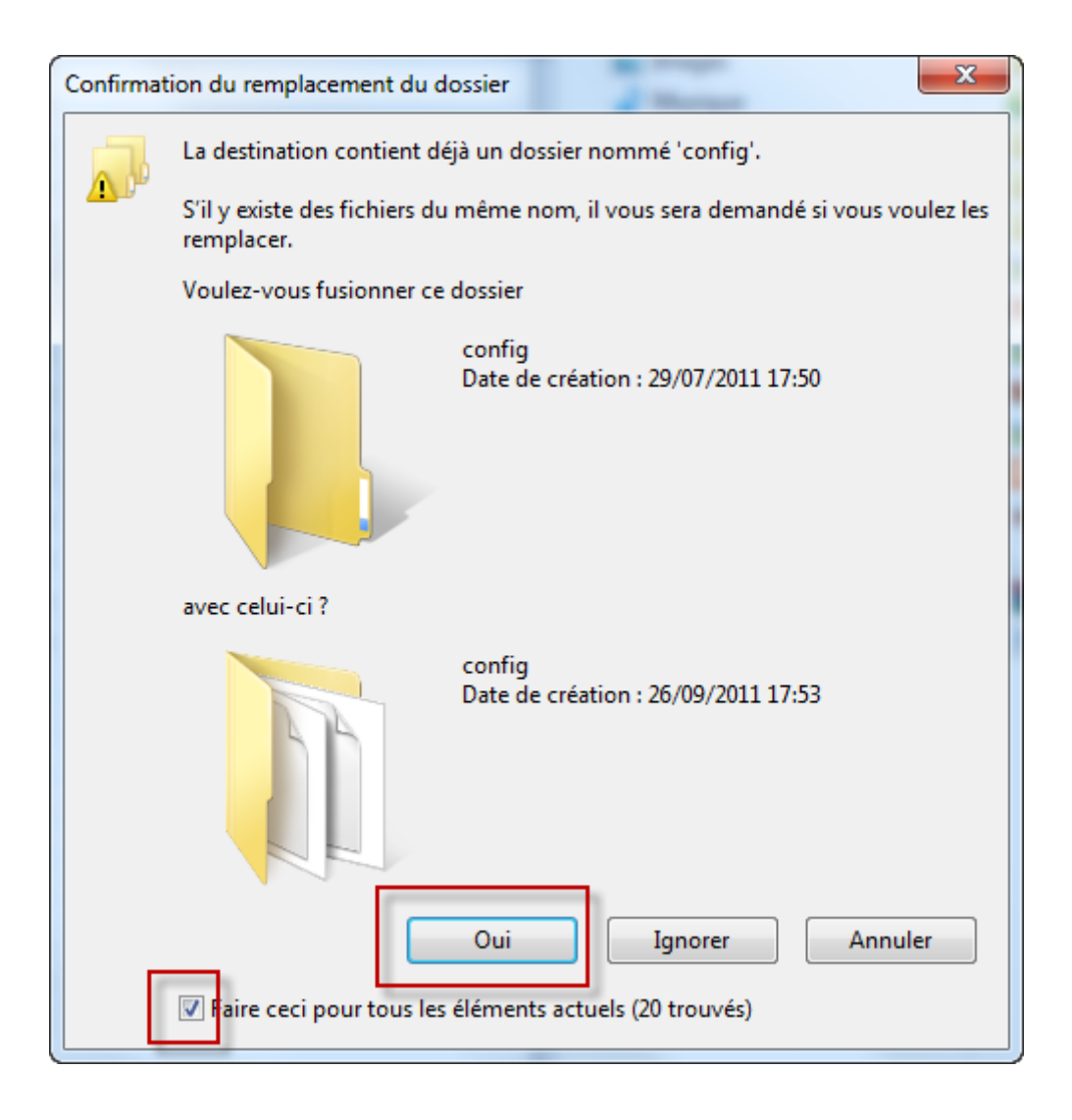

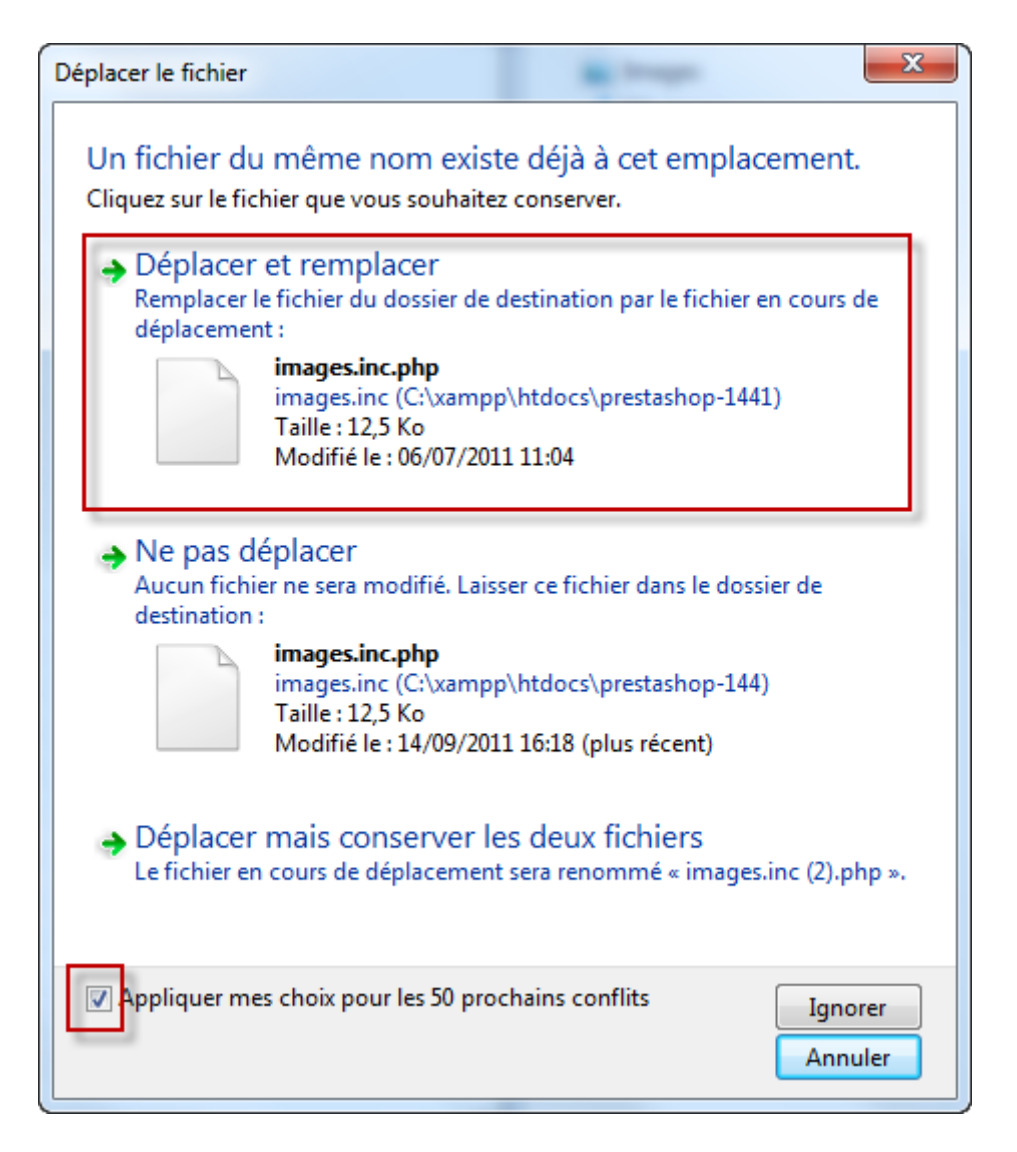

Les dossiers suivants doivent être copiés depuis votre sauvegarde vers le dossier /prestashop récemment créé :

- /mails : contient tous les mails que vous avez modifié. Si vous n'avez jamais fait de modification à vos mails personnalisés, ne vous souciez pas de ce dossier.
- $\bullet$  /img : contient votre logo et toutes les images de votre boutique (catégories, produits...).
- /modules : ne copiez que les modules que vous avez ajouté/acheté depuis votre installation initiale.
- /themes/votreTheme : ne copiez que votre thème. Si vous utilisez le thème par défaut de PrestaShop, inutile de le recopier, vous utiliserez simplement celui de la nouvelle version.
- /download et /upload : contiennent vos produits téléchargeables, les fichiers joints et le produits personnalisables. Si vous n'utilisez aucune de ces fonctionnalités, ne copiez pas ces dossiers.
- /classes : dans le cas où vous avez ajouté des classes personnalisées dans ce dossier, copiez-les vers les dossier /classes du nouveau dossier /prestashop. Ensuite, ouvrez chacun de ces

fichiers, et modifiez leur nom de classe, en ajoutant le suffise "Core". Par exemple, "MaClasse" devient "MaClasseCore". Ne changez que le nom de la class dans le fichier, pas le nom du fichier lui-même.

- /config : ne copiez que le fichier settings.php, puis modifiez les lignes suivantes :
	- o La ligne contenant "PS\_BASE\_URI" doit contenir le nom du sousdossier où vous allez faire votre mise à jour. Par exemple, "/prestashop/" au lieu de "/", ou le nom du dossier actuel de votre boutique.
	- o Si vous avez modifié les accès à votre base de données (ce que vous n'auriez pas dû avoir à faire normalement), mettez également à jour les lignes qui contiennent "DB\_NAME", "DB\_USER" et "DB\_PASSWD".

# **Déplacer le dossier "prestashop" vers votre serveur FTP**

Le dossier "prestashop" que vous avez décompressé contient maintenant toutes les modifications que contenait votre dossier "Sauvegarde" (et donc, celles de votre boutique actuelle). Il vous faut maintenant mettre ce dossier sur votre serveur FTP.

#### **Attention**

Si le dossier de votre boutique en ligne se nomme déjà "prestashop", renommez le dossier "prestashop" de votre disque dur en autre chose, avant de le mettre sur votre serveur FTP.

Si vous renommez le dossier "prestashop", "n'oubliez pas de mettre à jour le fichier config/settings.inc.php en conséquence, comme expliqué dans l'étape 2-B.

A l'aide de votre client FTP, mettez en ligne le dossier "prestashop" de votre disque dur, vers votre serveur.

Unable to embed resource: maj008-filezilla-upload.png of type application/octet-stream

### **Vérification avant de continuer**

Mettons que votre boutique se trouve à l'adresse suivante : [http://www.myprestashop.com.](http://www.myprestashop.com/)

- 1. Pour tester la mise à jour, vous avez d'abord téléchargé la dernière version de PrestaShop.
- 2. Vous avez ensuite décompressé l'archive, qui contenait un dossier nommé "prestashop".
- 3. Vous avez copié vos fichiers personnalisés depuis votre sauvegarde vers le nouveau dossier "prestashop".
- 4. Dans le fichier config/settings.inc.php, vous avez modifié la ligne "PS\_BASE\_URI" afin de lui donner le nom du dossier sur votre serveur (a priori, "prestashop"). Par exemple:
- 5.
- 6. define(' PS BASE URI ', '/');

...a été remplacé par...

define(' PS\_BASE\_URI ', '/prestashop/');

7. Vous avez mis le dossier "prestashop" en ligne via votre client FTP, et il est accessible à l'adresse <http://www.myprestashop.com/prestashop> (ou l'équivalent à votre situation).

#### **Avez-vous suivi ces 5 étapes ?**

- 1. Téléchargé PrestaShop
- 2. Décompressé le fichier .zip
- 3. Fait une copie manuelle du dossier à l'étape 2B
- 4. Transféré l'ensemble du dossier "prestashop" vers votre FTP
- 5. corrigé la ligne PS\_BASE\_URI du fichier config/settings.inc.php

Si vous avez répondu oui à toutes ces questions, vous pouvez passer à l'étape 3.

# **Troisième étape : lancer la mise à jour**

#### **Lancer le script de mise à jour**

Rendez-vous à l'adresse du script d'installation de votre boutique ; par exemple,<http://www.myprestashop.com/prestashop/install> (remplacez "myprestashop.com" par la vraie adresse de votre boutique, "prestashop" par le nom du dossier que vous avez transféré sur votre FTP).

### Dans quelle langue souhaitez-vous effectuer l'installation ?

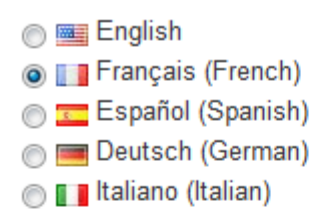

#### Le saviez-vous ?

Prestashop et sa communauté propose plus de 40 langues différentes en téléchargement gratuit sur http://www.prestashop.com

#### Méthode d'installation

C Installation complète de PrestaShop

O Mise à jour : installez la dernière version de PrestaShop (version actuelle détectée : 1.4.1.0)

#### **Contrat de Licences**

Le coeur de Presta Shop est publié sous licence OSL 3.0 tandis que les modules et thèmes sont  $\equiv$ publiés sous licence AFL 3.0.

Core: Open Software License ("OSL") v. 3.0

This Open Software License (the "License") applies to any original work of authorship (the "Original Work") whose owner (the "Licensor") has placed the following licensing notice adjacent to the copyright notice for the Original Work:

Licensed under the Open Software License version 3.0

1. Grant of Copyright License. Licensor grants You a worldwide, royalty-free, non-exclusive,

J'approuve les termes et conditions du contrat ci-dessus.

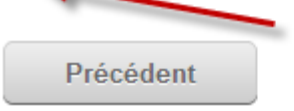

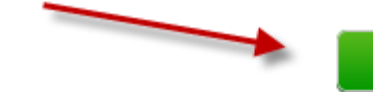

**Suivant** 

- 1. Sélectionnez l'option "Mise à jour" plutôt que "Installation".
- 2. Lisez le contrat de licence, puis validez la case "J'approuve les termes et conditions du contrat ci-dessus."
- 3. Cliquez sur le bouton "Suivant".

Si vous avez bien suivi l'étape de ce guide concernant les sauvegardes, vous pouvez cliquer sur "Je certifie avoir effectué une sauvegarde de ma base de données et de mes fichiers. J'assume pleinement l'ensemble des responsabilités liées à toute perte de données ou dommage lié à cette mise à jour." Si vous n'avez pas réalisé les sauvegardes requises, ou si

vous n'avez pas vérifié l'intégrité de ces sauvegardes et de vos données, veuillez le faire avant de continuer.

#### Attention: une sauvegarde manuelle est INDISPENSABLE avant de procéder à la mise à jour de l'application PrestaShop, cela afin de prévenir toute perte de données accidentelle

Avant de continuer, vous devez sauvegarder vos données. Merci donc de copier tous les fichiers du site dans un dossier de sauvegarde, mais également de sauvegarder votre base de données. Si vous avez modifié manuellement le fichier caché ".htaccess" à la racine de votre boutique, prenez soin de le sauvegarder également.

Une fois que les fichiers de l'application et votre base de données seront sauvegardés, nous vous demanderons de le certifier. De ce fait, vous assumerez l'entière responsabilité d'une éventuelle perte de données liée à la mise à jour de l'application PrestaShop.

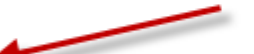

Je certifie avoir effectué une sauvegarde de ma base de données et de mes fichiers. J'assume pleinement l'ensemble des responsabilités liées à toute perte de données ou dommage lié à cette mise à jour.

**Précédent** 

**Suivant** 

# **Vérification de tous les paramètres avant la mise à jour**

Les paramètres de votre hébergeur devraient s'afficher à l'écran, ainsi que d'autres détails à propos de l'opération que vous vous apprêtez à lancer.

- max execution time donne le temps maximal (en seconde) autorisé par votre hébergeur pour l'exécution de la mise à jour. Si ce nombre est plus petit que le temps estimé d'exécution, nous vous recommandons de notifiez votre hébergeur afin qu'il recule cette limite.
- memory limit donne la mémoire maximale que votre hébergé vous alloue, et qui sera utilisé pour exécuter la mise à jour. Si la valeur indiqué est inférieure à "32M", vous devriez contacter votre hébergeur afin qu'il l'augmente.

Si aucun de ces paramètres ne correspond à vos besoins, vous prenez le risque de recevoir un message d'erreur ou une page blanche après avoir cliqué sur "Suivant".

Tout va bien ? Alors cliquez sur le bouton "Suivant" en bas de la page.

Si vous disposez des droits d'accès nécessaires à vos fichiers et dossiers, la page suivante s'affichera :

#### Merci de vous assurer que chacun des paramètres ci-dessous est valide (coche verte affichée).

Si vous avez la moindre question, merci de jeter un oeil sur notre documentation Wiki et/ou notre forum communautaire.

#### $\checkmark$  Votre configuration est valide, cliquez sur suivant pour continuer!

# Paramètres PHP : PHP 5.0 ou supérieur installé  $\left\langle \begin{array}{c} \lambda \\ \lambda \end{array} \right\rangle$ Envoi de fichier autorisé Création de nouveaux dossiers et fichiers autorisée Librairie GD installée Le support de MySQL est activé Droits en écriture sur les dossiers /config  $\sim$   $\sim$   $\sim$   $\sim$   $\sim$   $\sim$ /tools/smarty/compile /tools/smarty/cache /tools/smarty v2/compile

/tools/smarty v2/cache

/sitemap.xml

 $\sqrt{\log x}$ 

#### Droits en écriture sur les dossiers (et leurs sous-dossiers) :

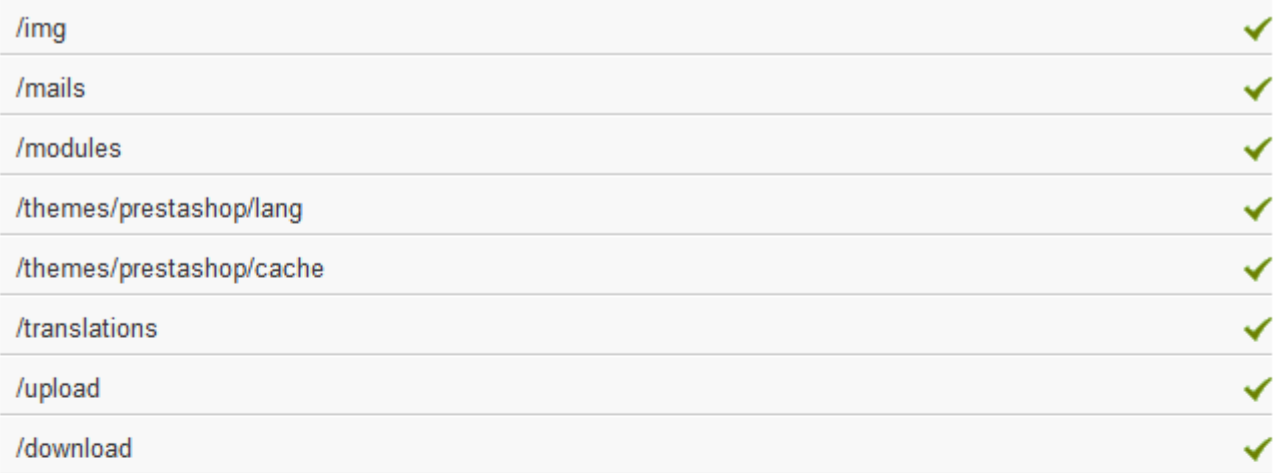

#### Paramètres optionnels

Paramètres PHP :

Le cas échéant, faites en sorte que les droits des dossiers soient correctement configurés : modifiez les permissions des dossiers indiqués en rouge par l'outil de mise à jour, directement sur votre serveur FTP (faite un CHMOD 755 ou 775, en fonction de votre hébergeur), puis cliquez sur le bouton "Revérifier".

*Pour réaliser un CHMOD à l'aide de votre client FTP, trouvez les dossiers à modifier, faites un clic-droit sur chacun afin d'afficher leurs propriétés (ou mieux, leurs droits d'accès), et cochez les case qui ne le sont pas encore, ce jusqu'à ce qu'un rechargement de la page "Droits en écriture" indique les dossiers en vert.*

Ceci fait, cliquez sur le bouton "Suivant" en bas de page, la mise à jour se lancera et durera quelques minutes.

Vous pouvez vérifier si la mise à jour s'est bien lancée grâce à la barre de progression, en haut à droite de l'écran. Ne quittez pas la page, ne fermez pas votre navigateur ; attendez que la mise à jour se termine.

# **Terminer la mise à jour**

Une fois la mise à jour terminée, vous devriez voir l'écran suivant s'afficher :

La version de votre boutique est maintenant 1.4.4.1

#### voir le rapport

Vous venez de mettre à jour votre boutique en ligne. Nous vous en remercions.

### Nouvelles fonctionnalités dans PrestaShop v1.4.4.1

#### **Informations**

- Retrouvez la liste complète de toutes le nouvelles fonctionnalitées sur : http://www.prestashop.com
- ATTENTION : pour plus de sécurité, merci de supprimer le dossier '/install' et les fichiers readme (readme\_fr.txt, readme\_en.txt, readme\_es.txt, readme\_de.txt, readme\_it.txt, CHANGELOG).

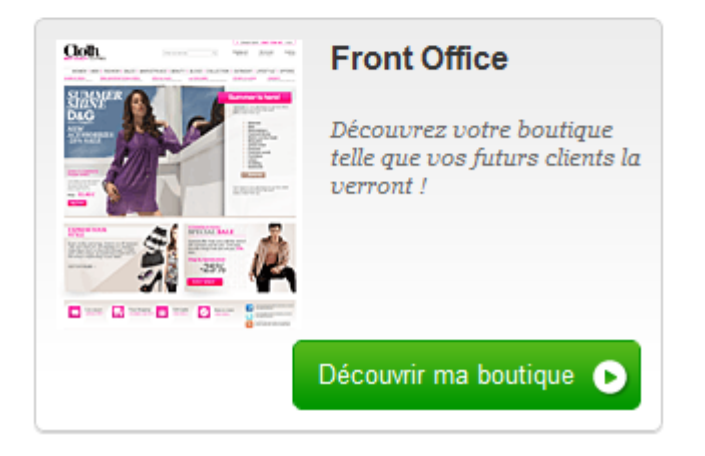

Sur votre serveur FTP, dans le dossier "prestashop", vous devriez effacer :

- le dossier  $\{\frac{1}{2}\}$  (contient l'outil de mise à jour) ;
- les fichiers README (contient des informations sur votre installation de PrestaShop) ;
- le fichier CHANGELOG (contient des informations sur les dernières modifications apportées à PrestaShop).

Vous pouvez accéder au front-office de votre boutique à l'adresse <http://www.myprestashop.com/prestashop> (modifiez l'adresse en conséquence).

#### **Avez-vous suivi ces 3 étape ??**

- 1. Lancé l'outil de mise à jour
- 2. Vérifiez les paramètres et lancé la mise à jour
- 3. Terminé l'installation et effacer les fichiers et dossiers non nécessaires.

Si vous avez répondu oui à toutes ces questions, alors vous pouvez passer à l'étape 4.

# **Quatrième étape : Assurance qualité et tests**

### **Importer vos traductions**

Si vous avez effectivement exporté vos traductions personnalisées durant la première étape, vous devez les ré-importer dans votre nouvelle boutique, en allant dans l'onglet "Outils", puis le sous-onglet "Traductions".

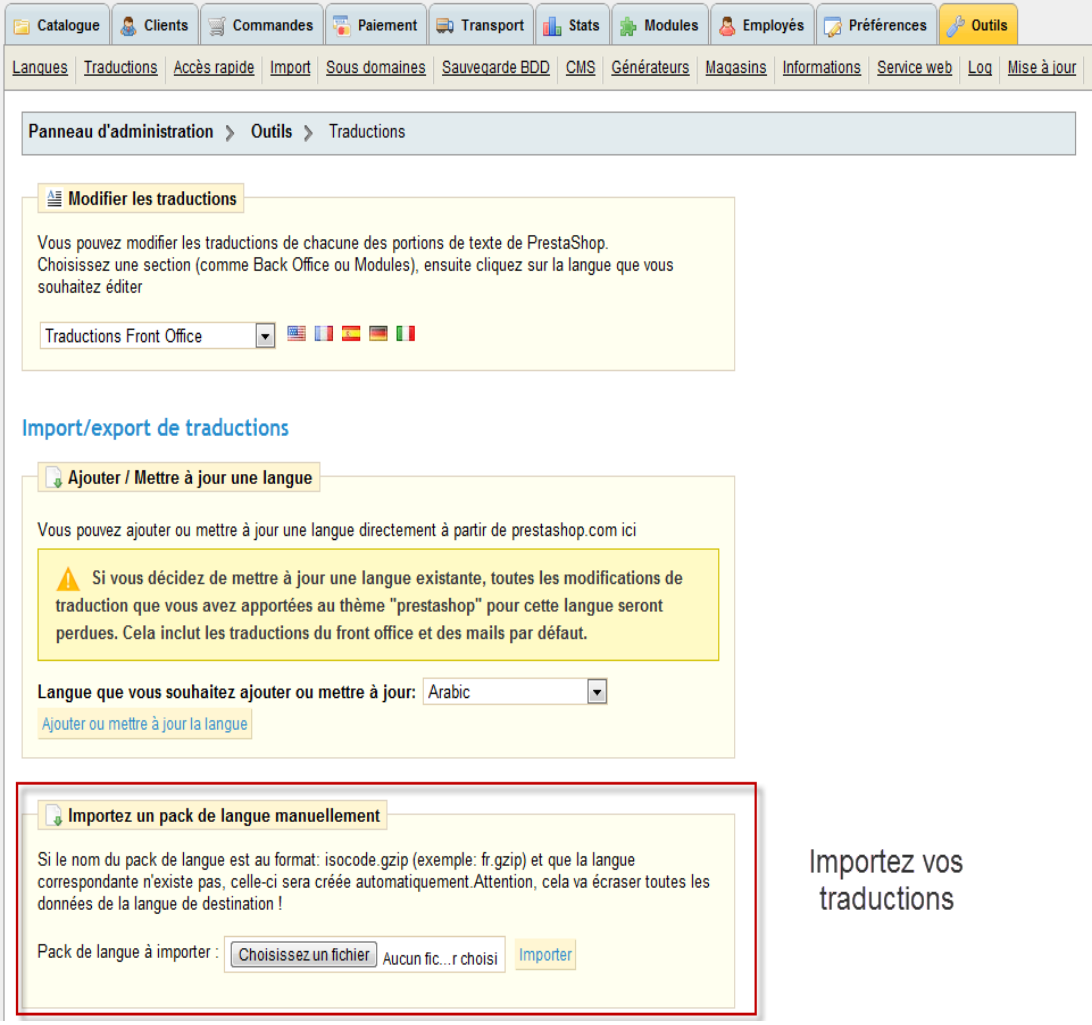

# **Vérification du nom de domaine principal, régénération du .htaccess**

Vous devrez vérifier que le nom de domaine indiqué dans votre base de données correspond bien à celui sur lequel vous travaillez. Pour ce faire, rendez vous dans l'onglet "Préférences", puis le sous-onglet "SEO & URLs"

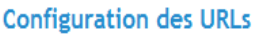

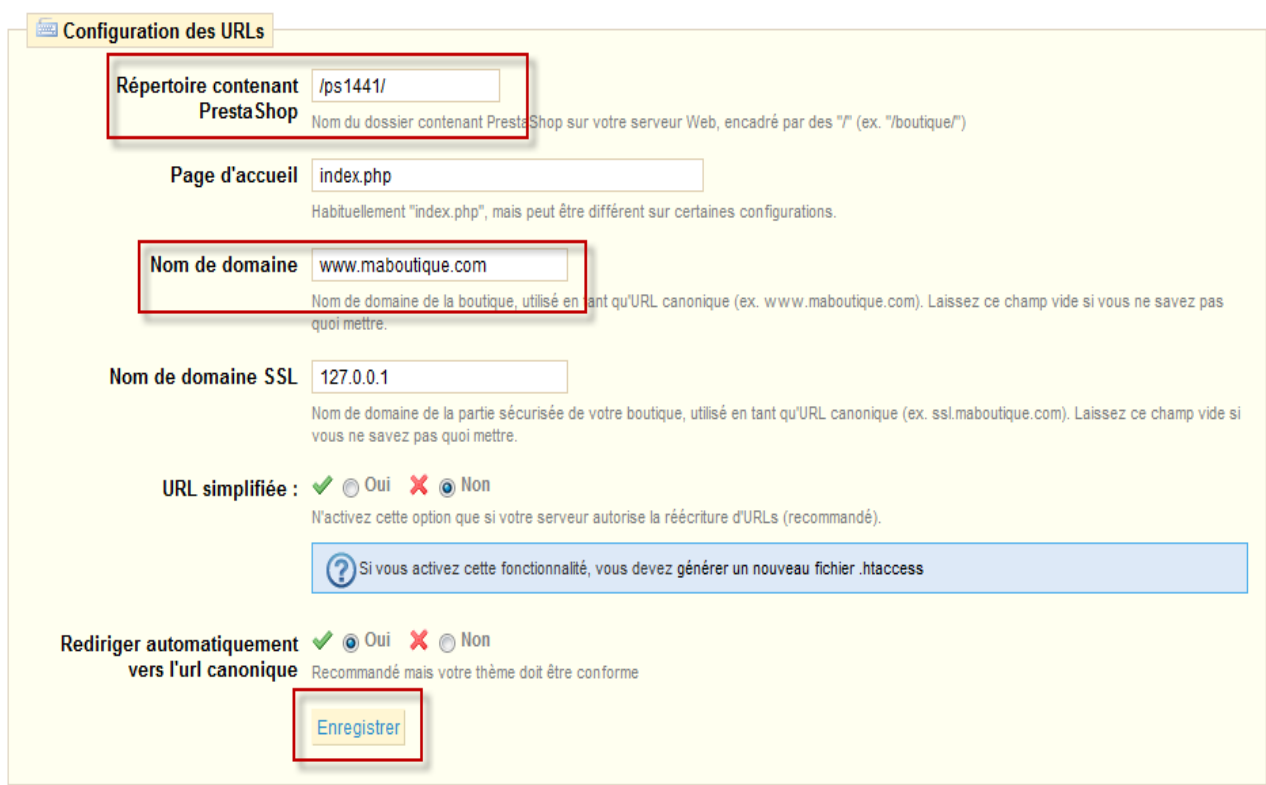

Vous devez vérifier les informations suivantes :

- "Répertoire contenant PrestaShop" : devrait désigner le dossier que vous avez transféré vers votre serveur FTP ; dans ce tutoriel, il est nommé /prestashop.
- "Nom de domaine" : devrait contenir le nom de domaine sur lequel vous vous trouvez actuellement. Autrement, tous vos liens deviendront invalides, et utiliseront le mauvais nom de domaine.
- Dans tous les cas, n'oubliez pas de régénéré votre fichier .htaccess, en vous rendant dans l'onglet "Outils", puis "Générateurs". Si votre fichier .htaccess contient des informations spécifiques liées à votre hébergement, copiez/collez-les directement dans l'espace "Configuration spécifique" présent dans ce même onglet.

### **Vérifier la compatibilité du thème**

Vous pouvez vérifier la compatibilité de votre thème avec la nouvelle version de PrestaShop en vous rendant sur le validateur de thème développé par PrestaShop.

Cet outil est disponible à l'adresse suivante : [http://validator.prestashop.com/.](http://validator.prestashop.com/)

Si vous utilisez le thème par défaut sans modification, vous n'avez pas à suivre cette étape.

# **Tests à réaliser sur votre nouvelle boutique**

Pour vous assurer que tout fonctionne correctement sur votre boutique mise à jour, vous devriez réaliser quelques tests.

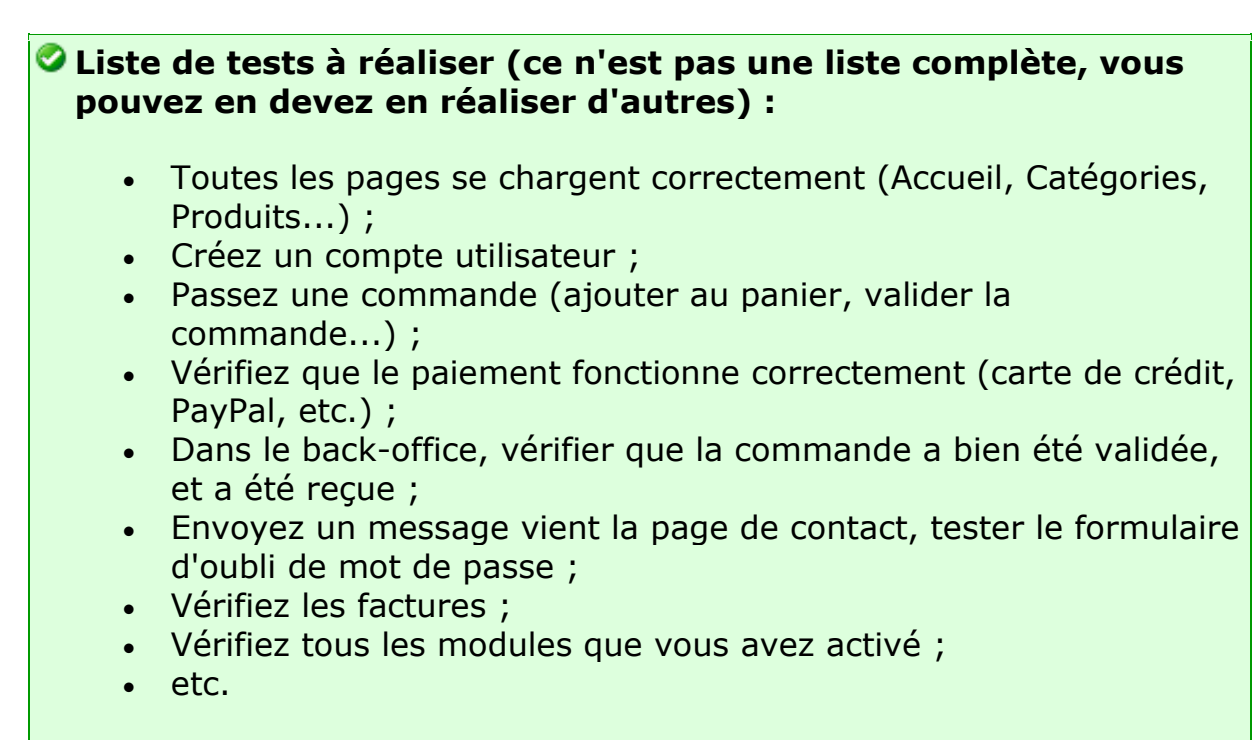

Si tous vos tests sont concluants, félicitations ! Passez à la cinquième étape.

# **Cinquième étape : lancer votre boutique mise à jour**

# **Échanger les fichiers de votre boutique mise à jour avec ceux de votre boutique actuelle**

Félicitations, vous avez effectué toutes les étapes essentielles à la mise à jour de votre boutique !

Il vous faut maintenant remplacer les fichiers de votre ancienne boutique (celle actuellement en place) et ceux de votre boutique à jour (le contenu du dossier "/prestashop".

Deux options se présentent à vous :

 Sur votre serveur FTP, sélectionnez l'ensemble du contenu de votre dossier "/prestashop", et glissez/déposez-le sur votre boutique en production. C'est l'option la plus rapide. Si votre client FTP vous le permet, confirmez que vous voulez remplacer les fichiers existants.

...ou...

 vous pouvez télécharger l'intégralité du dossier de votre boutique mise à jour (/prestashop) vers votre ordinateur, puis les mettre en ligne sur l'emplacement de votre boutique actuelle, le tout via votre client FTP. Cette option prendra plus de temps, et ici encore vous devrez confirmer que vous souhaitez remplacer les fichiers existants.

 $\bullet$  A la fin du processus, modifiez le fichier  $\text{config}/\text{settings.inc.php}$ : trouvez la ligne contenant *PS\_BASE\_URI*, et remplacez son contenu (a priori, "/prestashop/") par "/" (ou le nom de l'emplacement de votre boutique actuelle).

# **Activer votre boutique**

Rendez vous dans l'onglet "Préférences" du back-office de votre boutique actuelle (désormais à jour), et activez votre boutique (choix "Oui" pour l'option "Activer la boutique").

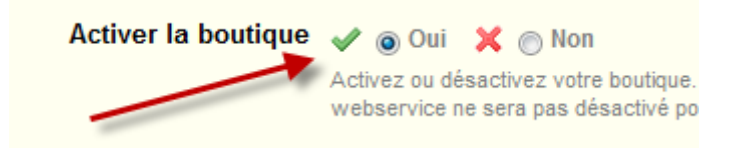

# **En cas de problème**

Dans certaines situations, il peut arriver que des modules ne soient pas compatibles avec la dernière version de PrestaShop. Vous devriez alors contacter la société ou la personne qui a créé ce module, afin de lui demander d'y apporter les corrections nécessaires.

# **Remettre l'ancienne base de données (à n'appliquer que si vous n'avez pas d'autre choix)**

Si votre mise à jour s'est mal déroulée et que vous ne voyez pas d'autre solution que remettre en place l'ancienne version de votre base de données, il y a deux manières de vous y prendre :

 Demander à votre hébergeur de restaurer la base de données pour vous. Faites en sorte de bien lui fournir la dernière sauvegarde de votre base de données, réalisée lors de la première étape de ce guide !

...ou...

Importer votre base de données via phpMyAdmin

Pour ce faire, vous devez passer les outils de gestion de base de données fournis par votre hébergeur, le plus souvent phpMyAdmin. Vous trouverez les données sauvegardées par PrestaShop dans le dossier /admin/backups.

Si la taille de votre base de données est trop importante, il se peut que vous rencontriez un message d'erreur. Si c'est le cas, il vous faudra contacter votre hébergeur pour qu'il augmente la limite de taille de l'envoi de fichier.

Vous pouvez également télécharger votre base de données depuis votre back-office. Rendez vous dans "Outils" puis "Sauvegarde BDD". Sélectionnez la dernière sauvegarde et téléchargez-là sur votre ordinateur en cliquant dessus. Cela devrait prendre entre 1 et 20 minutes.

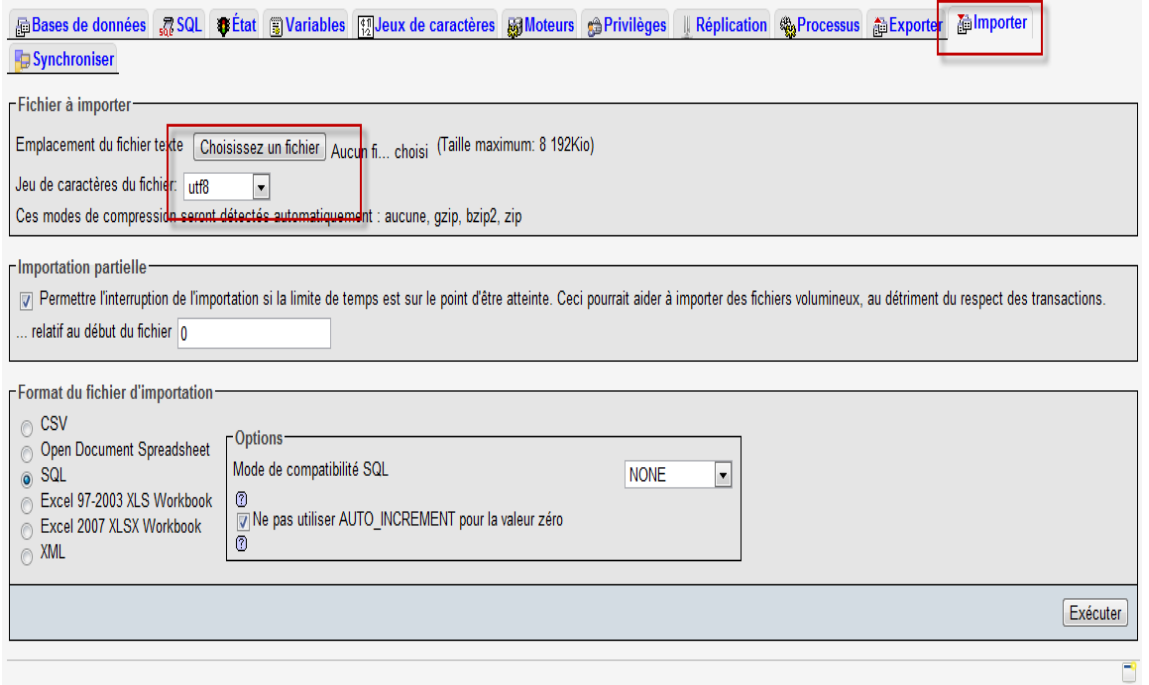

**Contactez**

Pour toutes vos **demandes d'assistance** ou pour **vous aider à mettre en place votre site**, contactez-nous et découvrez nos offres annuelles.

Notre équipe support se tient à votre disposition pour tous vos problèmes techniques liés à la mise à jour de votre boutique PrestaShop :

- Par e-mail: support@prestashop.com
- Par télépphone: +33.1 40 18 30 04 (de 9h00 à 16h00, heure française)
- [http://support.prestashop.com](http://support.prestashop.com/)
- Et notre formidable [forum communautaire](http://www.prestashop.com/forums/)